Sluit de netwerkkabel aan (optioneel) Connectez le câble réseau (facultatif) Netzwerkkabel anschließen (optional)

 $\Omega$ 

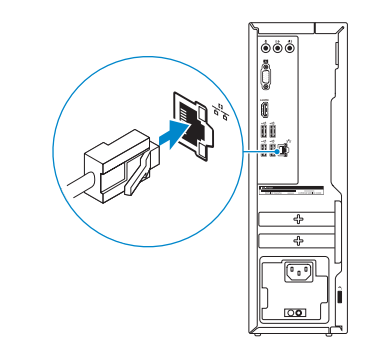

## 4 Connect the power cable and press the power button

Sluit de stroomkabel aan en druk op de aan-uitknop Connectez le câble d'alimentation et appuyez sur le bouton d'alimentation Stromkabel anschließen und Betriebsschalter drücken

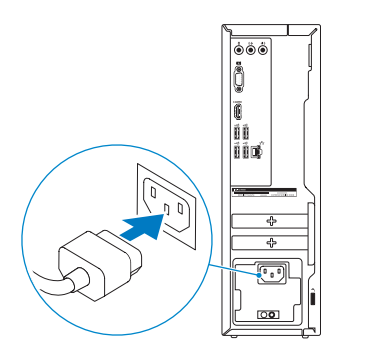

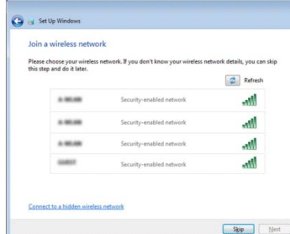

#### **NOTE:** If you ordered your computer with a discrete graphics card, connect the display to the discrete graphics card.

## Connect the display 3 4

Sluit het beeldscherm aan Connectez l'écran Bildschirm anschließen

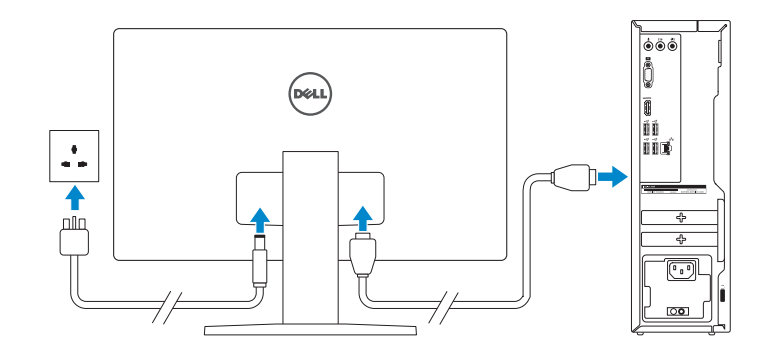

- **X.B.:** Als u uw computer inclusief een discrete grafische kaart heeft gekocht, sluit u het beeldscherm aan met behulp van de discrete grafische kaart.
- **REMARQUE :** si vous avez acheté votre ordinateur avec une carte graphique distincte, connectez l'écran à cette dernière.
- ANMERKUNG: Wenn Sie einen Computer mit separater Grafikkarte bestellt haben, schließen Sie die Anzeige über die separate Grafikkarte an.

Schnellstart-Handbuch

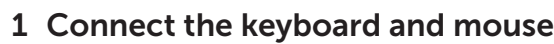

Sluit het toetsenbord en de muis aan Connectez le clavier et la souris Tastatur und Maus anschließen

### See the documentation that shipped with the keyboard and mouse.

- **A.B.:** Als u verbinding maakt met een beveiligd draadloos netwerk, vul dan het wachtwoord voor het netwerk in wanneer daar om gevraagd wordt.
- **Z REMARQUE :** si vous vous connectez à un réseau sans fil sécurisé, saisissez le mot de passe d'accès au réseau sans fil lorsque vous y êtes invité.
- ANMERKUNG: Wenn Sie sich mit einem geschützten Wireless-Netzwerk verbinden, geben Sie das Kennwort für das Wireless-Netzwerk ein, wenn Sie dazu aufgefordert werden.

Raadpleeg de documentatie die bij het toetsenbord en de muis is meegeleverd. Reportez-vous à la documentation fournie avec le clavier et la souris. Weitere Informationen finden Sie in der Dokumentation Ihrer Tastatur und Maus.

## 2 Connect the network cable-optional

## Quick Start Guide

# Inspiron 3250

## 5 Finish Windows setup

Voltooi de Windows-setup | Terminez l'installation de Windows Windows-Setup abschließen

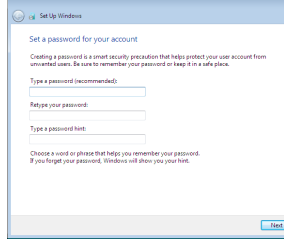

#### Set up password for Windows

 $\begin{picture}(20,20) \put(0,0){\line(1,0){155}} \put(15,0){\line(1,0){155}} \put(15,0){\line(1,0){155}} \put(15,0){\line(1,0){155}} \put(15,0){\line(1,0){155}} \put(15,0){\line(1,0){155}} \put(15,0){\line(1,0){155}} \put(15,0){\line(1,0){155}} \put(15,0){\line(1,0){155}} \put(15,0){\line(1,0){155}} \put(15,0){\line(1,0){155}} \$ 

Stel wachtwoord voor Windows in Configurez un mot de passe pour Windows Kennwort für Windows einrichten

#### Connect to your network

Maak verbinding met uw netwerk Connectez-vous à votre réseau Mit dem Netzwerk verbinden

### **NOTE:** If you are connecting to a secured wireless network, enter the  $^-$  password for the wireless network access when prompted.

## Protect your computer

Beveilig de computer Protégez votre ordinateur Computer schützen

Use recommended settings<br>Install important and recommended updates, help make laternet browsing rafer, check<br>online for solutions to problems, and help Microsoft improve Windows.

## Install important updates only<br>Only install security updates and other important updates for Windows.

Help protect your computer and improve Windows automatically

Set Up Windows

Ask me later<br>Until you decide, your computer might be valuerable to security threats.

Learn more about each option<br>When you use recommended settings or install updates only, some information is sent to<br>Microsoft. The internation is not used to identify you or contact you. To turn off these settings<br>later, s

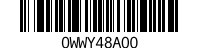

Product support and manuals Productondersteuning en handleidingen Support produits et manuels Produktsupport und Handbücher

Dell.com/support Dell.com/support/manuals Dell.com/support/windows

#### Contact Dell

Neem contact op met Dell | Contacter Dell Kontaktaufnahme mit Dell

Dell.com/contactdell

Regulatory and safety Regelgeving en veiligheid | Réglementations et sécurité Sicherheitshinweise und Zulassungsinformationen

Dell.com/regulatory\_compliance

#### Regulatory model

Wettelijk model | Modèle réglementaire Muster-Modellnummer

D13S

Regulatory type

## Muster-Typnummer Computer model

D13S001

Computermodel | Modèle de l'ordinateur Computermodell

Wettelijk type | Type réglementaire

Inspiron 3250

## Features

Kenmerken | Caractéristiques | Funktionen

- 1. Power button
- 2. Hard-drive activity light
- 3. Media-card reader
- 4. Headset port
- 5. USB 3.0 ports (2)
- 6. Optical drive (optional)
- 7. Audio ports (3)
- 8. VGA port
- 9. HDMI port

11. Service Tag label 12. Expansion-card slots 13. Power port 14. Power-supply diagnostic button 15. Power-supply light 16. Security-cable slot 17. Network port

10. USB 2.0 ports (4)

18. Padlock rings

- 
- 
- 
- 
- 
- 
- 
- 
- 
- 
- 
- 
- 
- 
- 
- 15. Voedingslampje
- 
- 17. Netwerkpoort
- 18. Beugels van hangslot
- 10. Ports USB 2.0 (4)
- 11. Étiquette de numéro de série
- 12. Logements pour carte d'extension
- 13. Port d'alimentation
- 14. Bouton de diagnostic d'alimentation
- 15. Voyant d'alimentation
- 16. Emplacement pour câble de sécurité 17. Port réseau
- 
- 18. Anneaux pour cadenas

- 1. Aan-uitknop
- 2. Activiteitenlampje vaste schijf
- 3. Mediakaartlezer
- 4. Headsetpoort
- 5. USB 3.0-poorten (2)
- 6. Optisch station (optioneel)
- 7. Audiopoorten (3)
- 8. VGA-poort
- 9. HDMI-poort
- 11. Servicetag
- 12. Uitbreidingskaartsleuven
- 13. Netstroompoort
- 14. Diagnostische knop voeding
- 
- 16. Sleuf voor beveiligingskabel
- 
- 

10. USB 2.0-poorten (4)

#### To learn about the features and advanced options available on your computer, click Start → All Programs→ Dell Help Documentation.

- 1. Bouton d'alimentation
- 2. Voyant d'activité du disque dur
- 3. Lecteur de carte mémoire
- 4. Port pour casque
- 5. Ports USB 3.0 (2)
- 6. Lecteur optique (en option)
- 7. Ports audio (3)
- 8. Port VGA
- 9. Port HDMI
- 10. USB 2.0-Anschlüsse (4)
- 11. Service-Tag-Etikett
- 12. Erweiterungskartensteckplätze
- 13. Stromanschluss
- 14. Diagnosetaste der Stromversorgung
- 15. Anzeige der Stromversorgung
- 16. Sicherheitskabeleinschub
- 17. Netzwerkanschluss
- 18. Ringe für Vorhängeschloss

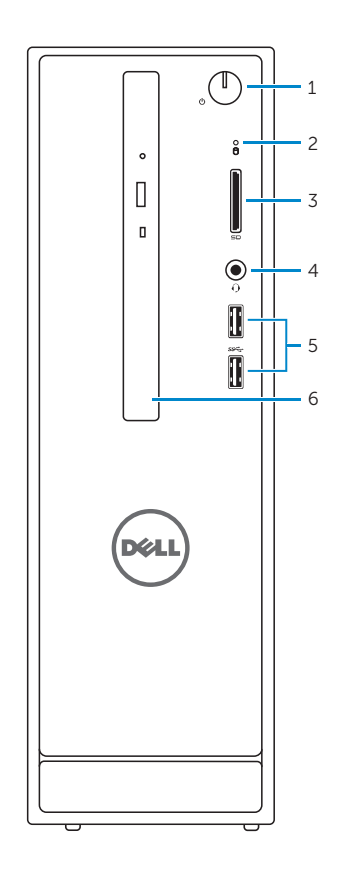

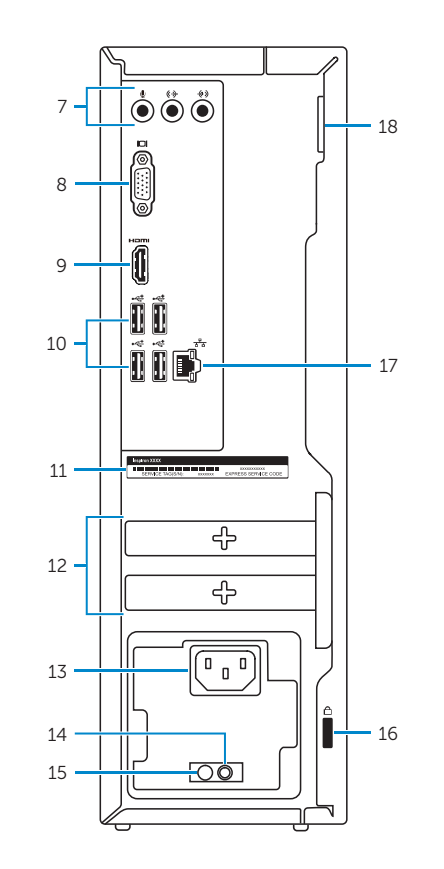

## For more information

Voor meer informatie | Informations supplémentaires Weitere Informationen

Als u meer wilt weten over de functies en geavanceerde opties die beschikbaar zijn op uw desktop, klikt u op **Start ↔→ Alle programma's→ Dell Help documentatie**. Pour plus d'informations sur les fonctionnalités et les options avancées disponibles sur votre ordinateur, cliquez sur Démarrer ↔→ Tous les programmes→ Dell Help Documentation .

Informationen über die auf Ihrem Computer verfügbaren Funktionen und erweiterten Optionen erhalten Sie durch Klicken auf **Start ↔ Alle Programme**→ Dell Hilfe-Dokumentation .

- 1. Betriebsschalter
- 2. Festplattenaktivitätsanzeige
- 3. Speicherkartenleser
- 4. Kopfhöreranschluss
- 5. USB 3.0-Anschlüsse (2)
- 6. Optisches Laufwerk (optional)
- 7. Audioanschlüsse (3)
- 8. VGA-Anschluss
- 9. HDMI-Anschluss